# **Manual da aplicação**

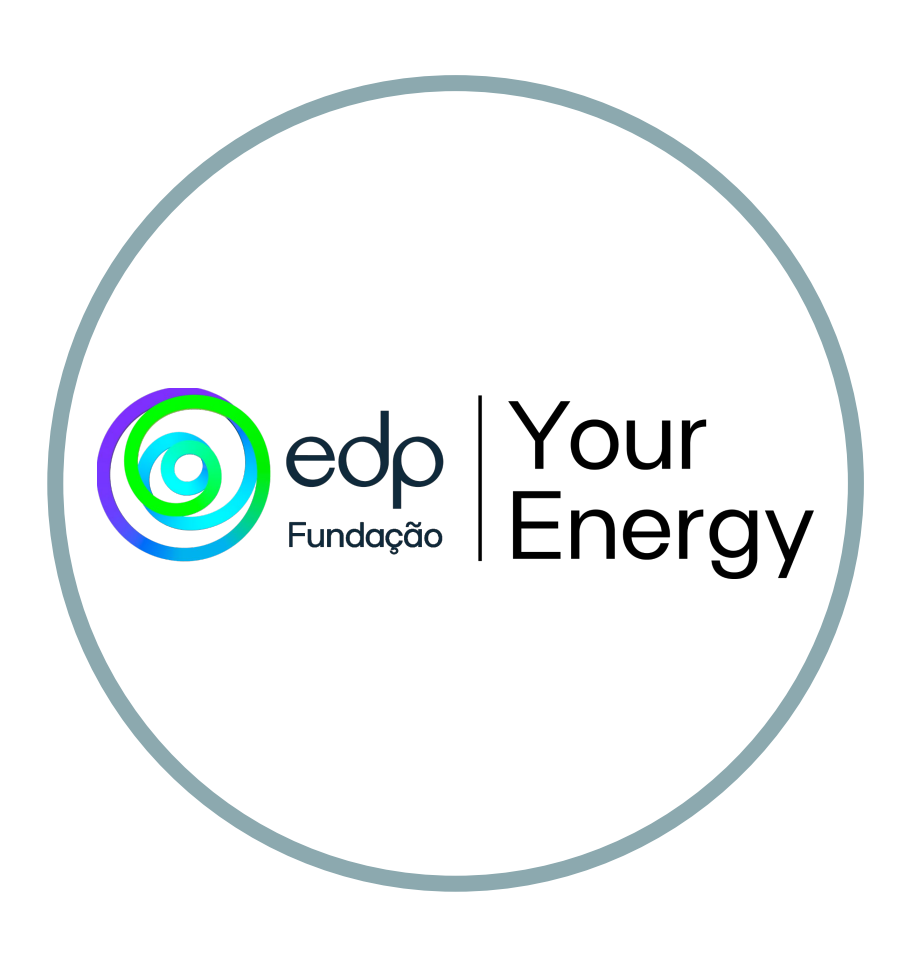

**Your Energy** (doravante, **YE** )é uma aplicação de gamificação da aprendizagem, enquadrada na temática das energias renováveis. Os alunos terão uma personagem como se fosse um videogame, poderão evoluir, personalizar, acumular e perder pontos... dependendo da atividade em sala de aula.

Também incentivará o trabalho em equipa, uma vez que será necessário que rapazes e raparigas se ajudem mutuamente para avançar, podendo utilizar diversas competências que reforçarão a camaradagem e a solidariedade entre o grupo da turma, reforçando assim a resolução de conflitos. Esta aplicação pode ser utilizada em todas as disciplinas e por vários professores, permitindo o envio de trabalhos online, através do computador da sala de aula ou para cada aluno individualmente.

Infinitas possibilidades para gerir o dia a dia na sala de aula de uma forma diferente e motivadora!

Decidimos dividir este manual em **duas partes**: a interface do professor, onde será explicado de raiz como criar uma nova conta e as diferentes funcionalidades que oferece; e a interface do aluno, que explicará como os alunos podem o acessar seu próprio perfil e o que podem fazer a partir dele.

# ÍNDICE

### INTERFACE DO PROFESSOR **INTERFACE DO ESTUDANTE**

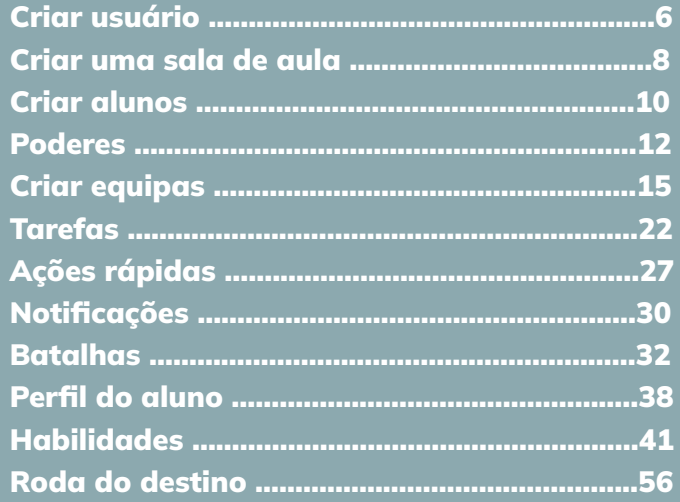

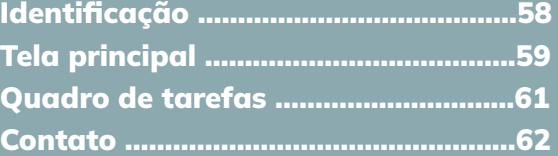

# **INTERFACE DO PROFESSOR**

# CRIE O USUÁRIO

A primeira coisa que encontramos ao entrar no aplicativo é a opção de entrar na área de estudante ou na área de ensino. O primeiro passo será ingressar como **professor**.

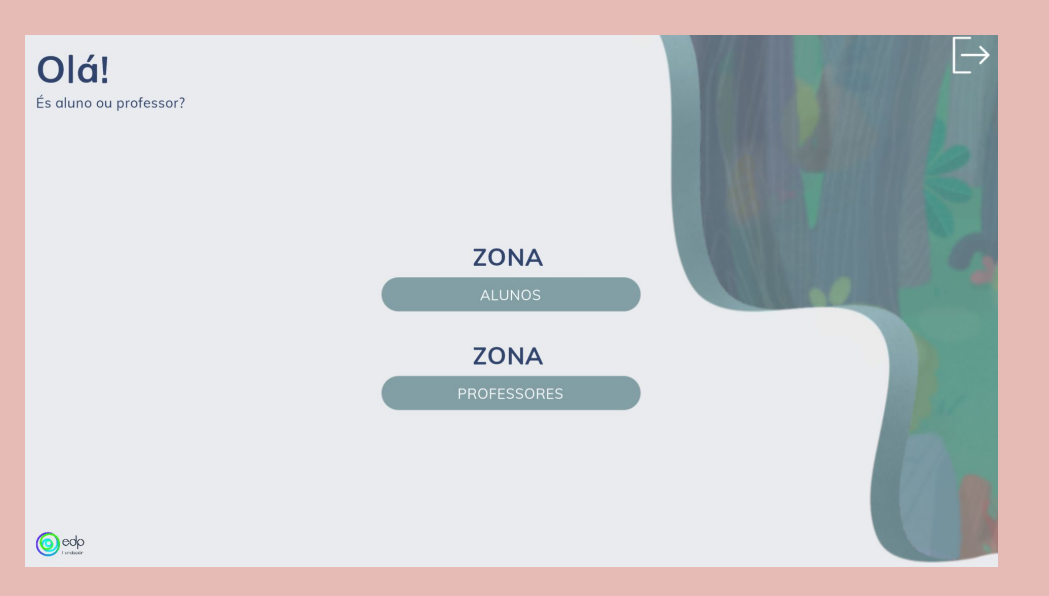

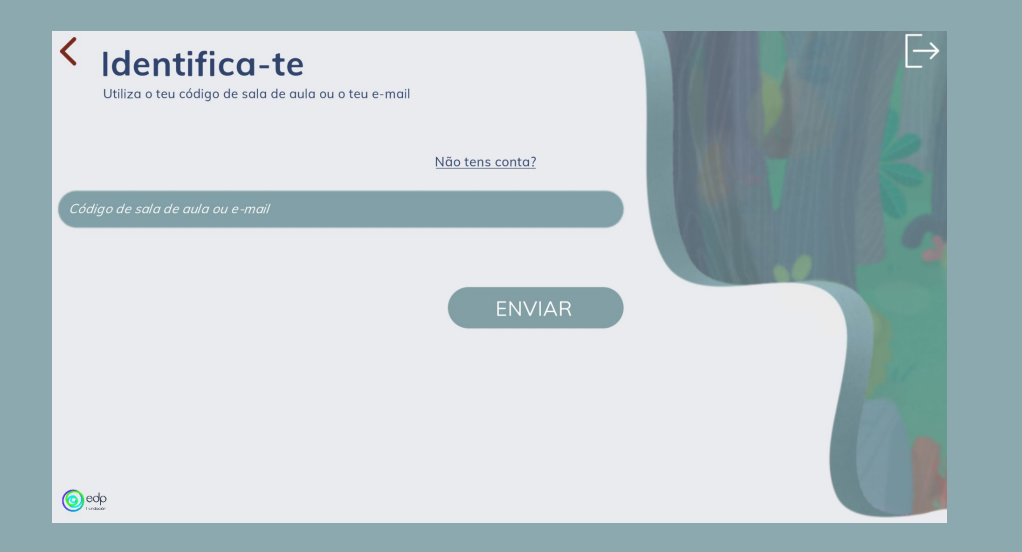

Aqui, caso já tenhamos feito o cadastro anteriormente e criado a nossa sala, teremos a opção de inserir o código da sala ou email. Se não tivermos uma conta, vamos criar um novo usuário. Para isso, clicamos em "**não tem conta?**" e preenchemos todos os campos.

CRIE UMA SALA DE AULA CRIE UMA SALA DE AUL

O próximo passo será criar uma sala de aula. Para fazer isso, devemos clicar no botão **"+"** da tela. Entramos no curso e no grupo e atribuímos um ícone a ele. Após tocar no botão "**salvar**", nos retornará à tela anterior, onde podemos ver, acima de aula que acabamos de criar, o código da nossa sala de aula.

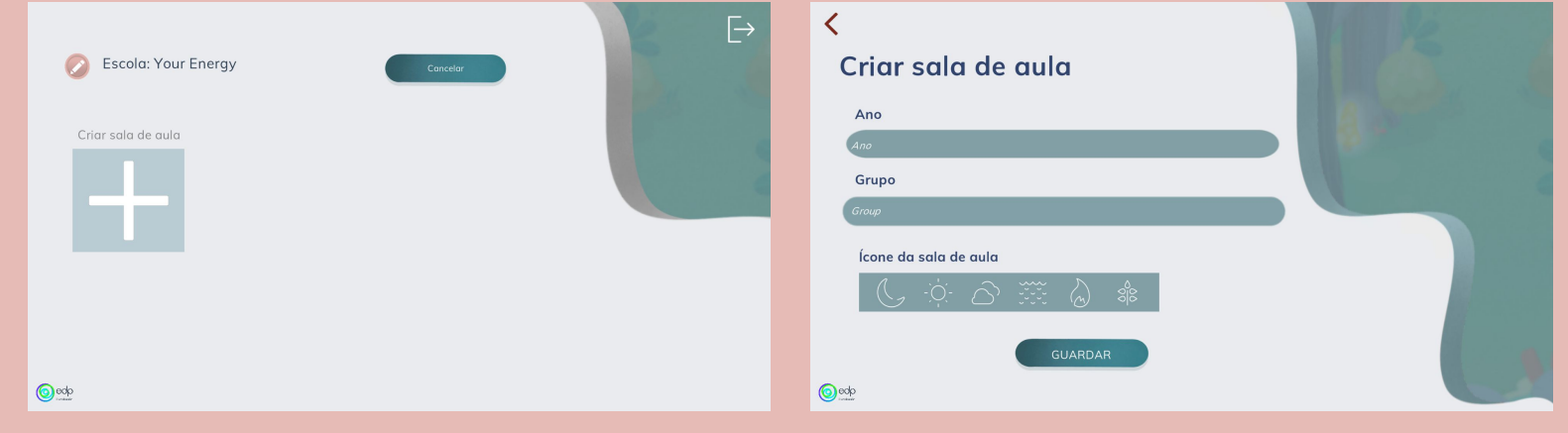

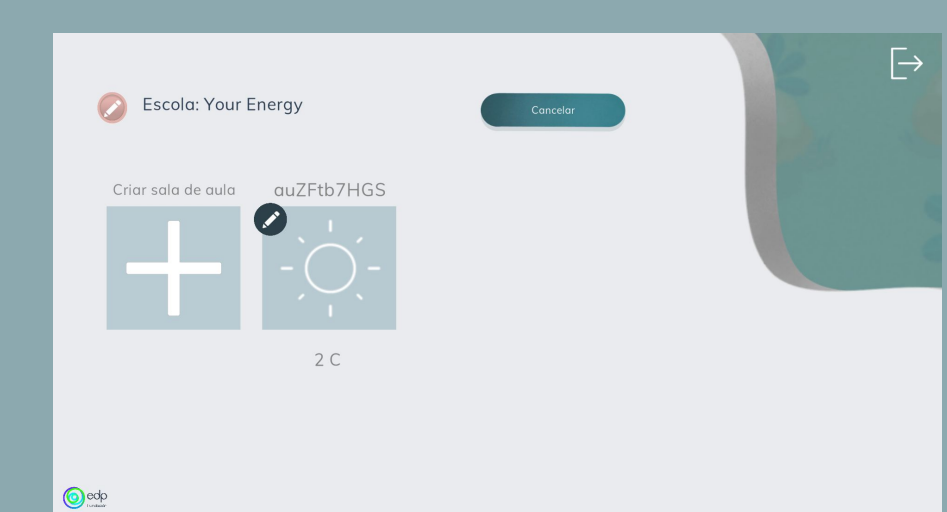

**Código da sala de aula**: a parte que aparece destacada na imagem é o código da nossa sala de aula. Cada grupo criado terá o seu próprio código. **Para que serve?**

Para iniciar sessão

Para que mais de um professor possa ussar a mesma sala de aula

em "**Adicionar**" e inserimos o nome e sobrenome do aluno. FRITING COURSEL TIREFIC HOPER DIRIC FRITING COURSEL TIRES & HOPER CONTROL

Agora, podemos adicionar os alunos. Tocamos na sala à qual vamos adicionar alunos. Vamos

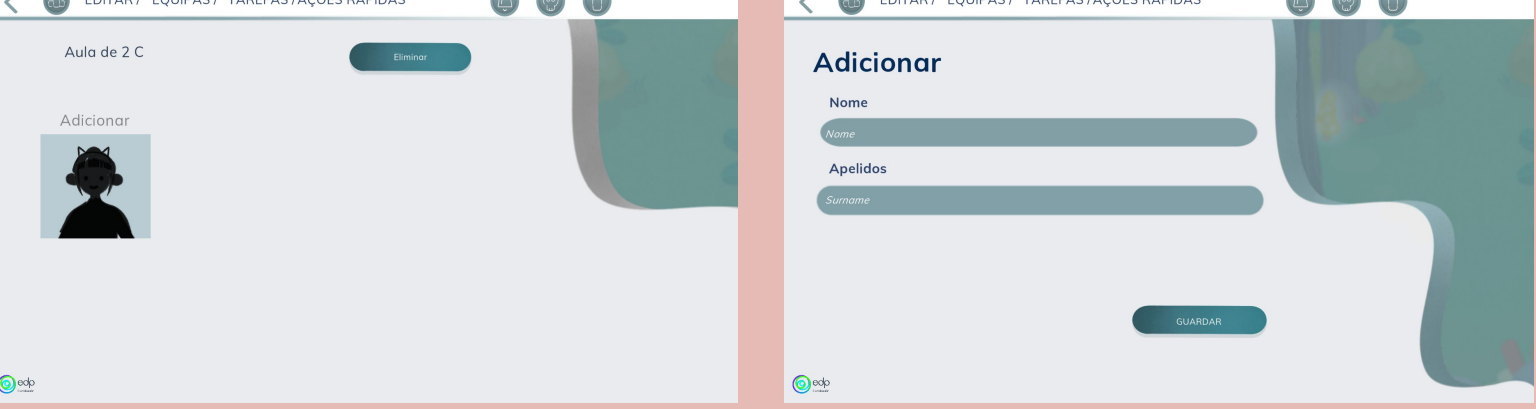

Ao clicar em **"salvar"**, aparecerá o tela para escolher **"energia"**. As **habilidades** que cada personagem poderá utilizar e a estética da sua página inicial depende do **poder**.

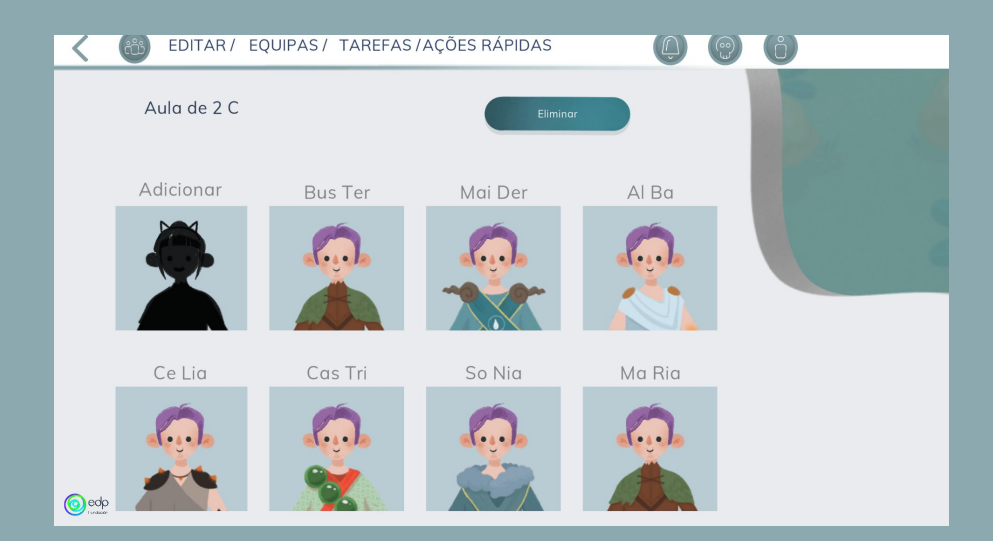

Caso tenhamos que eliminar alguém, teremos que apertar o botão "**exlcuir**". Esta ação fará com que um ícone da lixeira apareça em cada personagem. Para excluí-lo, teremos que clicar na imagem do avatar. Quando terminamos, clicamos no botão "**cancelar**" para finalizar a açao (o ícone da lixeira desaparecerá).

EXCLUIR OS ALUNOS ことす PLU **NOS** 

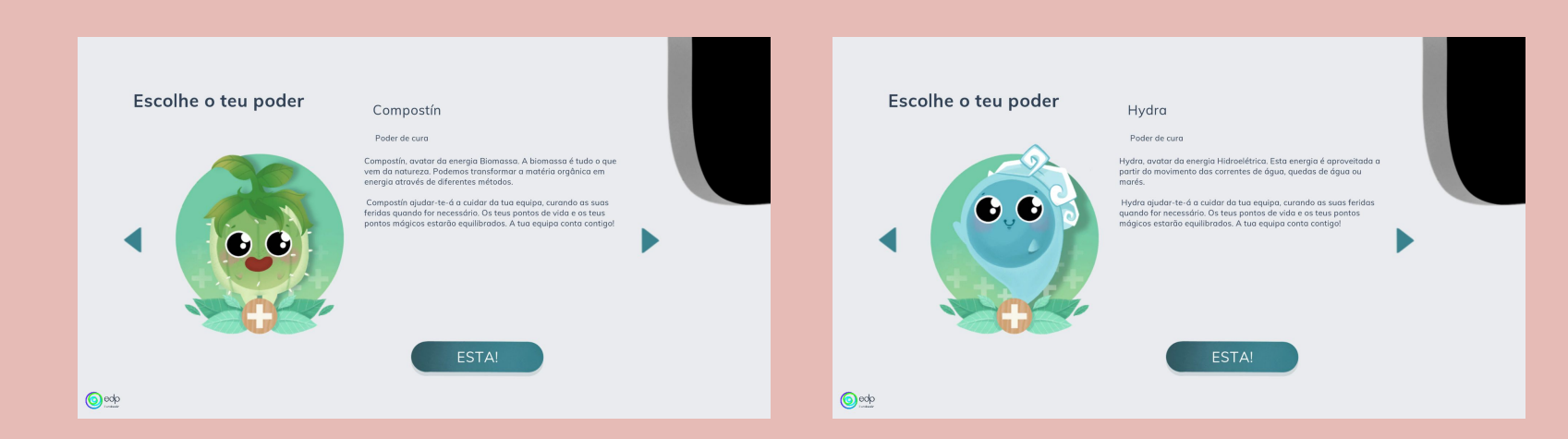

Este poder permitirá que aqueles que o escolherem protejam o resto do grupo, restaurando os seus pontos vitais.

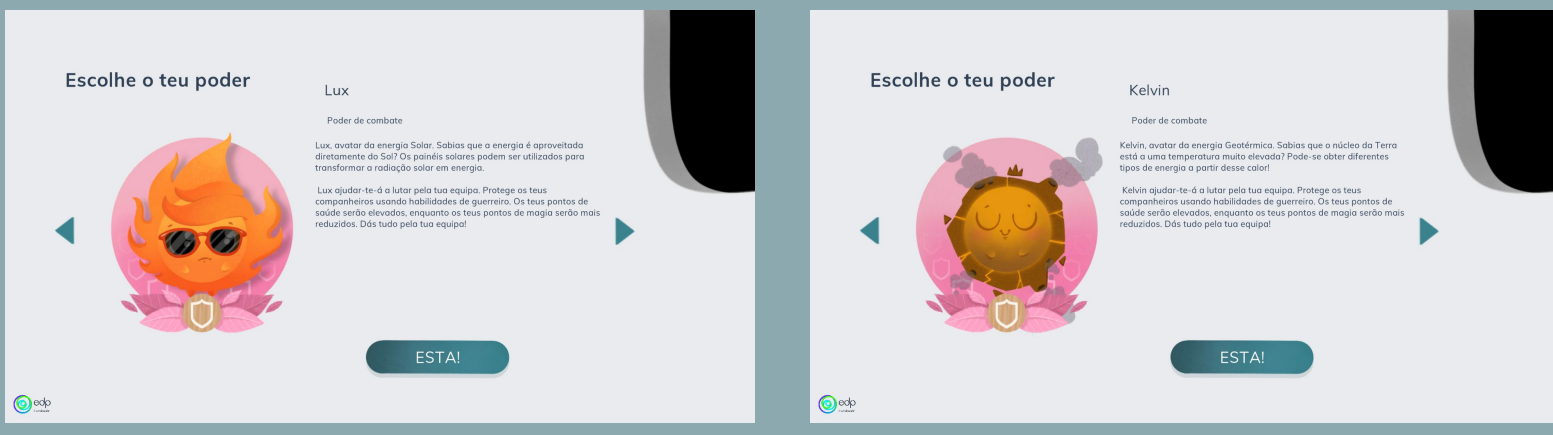

PODER DE COMBATE <u>b</u> **COMBAT** 

ODER<sup>1</sup>

m

As personagens que escolherem este poder serão capazes de proteger o resto do grupo (por exemplo, perdendo pontos vitais em vez do resto).

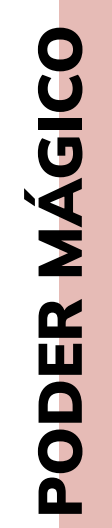

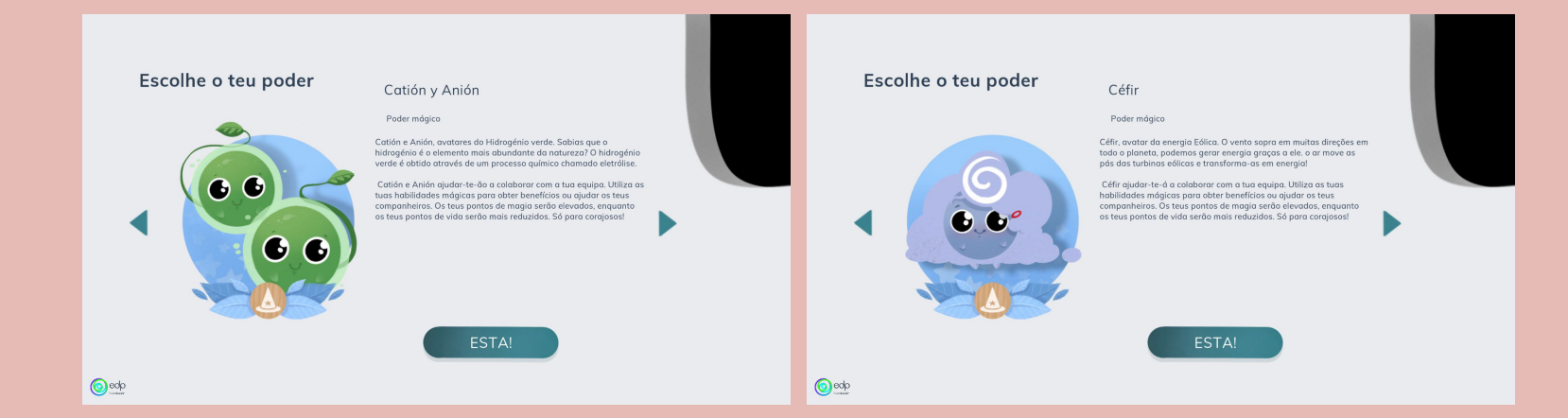

O poder mágico permitirá que tu uses as suas habilidades para obter benefícios individuais e de grupo.

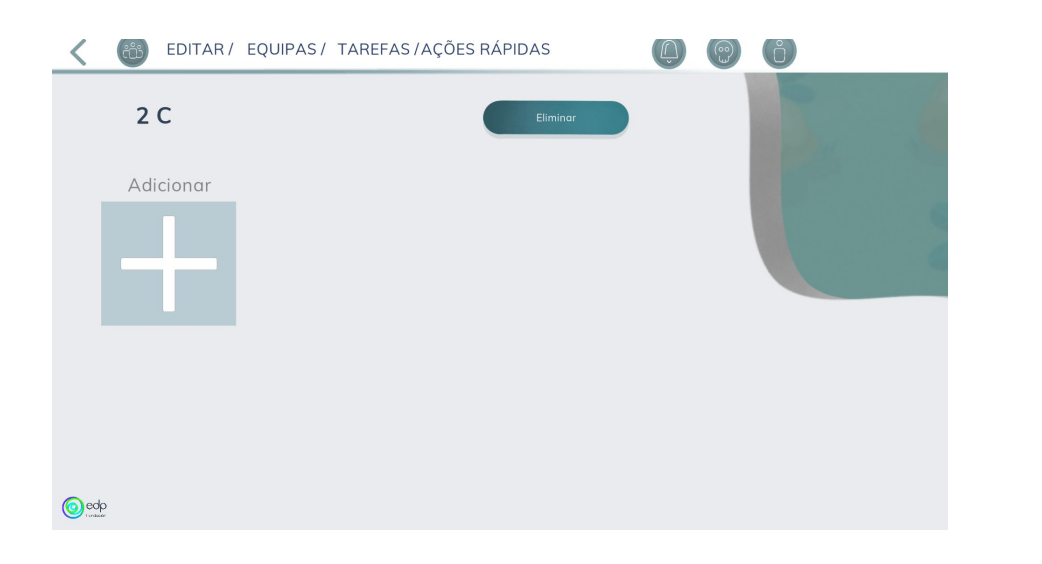

# CRIAR EQUIPAS

A seguir explicaremos quais opções temos na interface do professor, uma vez criados os alunos. Dentro na sala de aula, temos a opção de criar equipas diferentes ou criar uma única equipa. Para criar uma equipa, acessaremos "**equipas**" no menu superior e depois "**adicionar**".

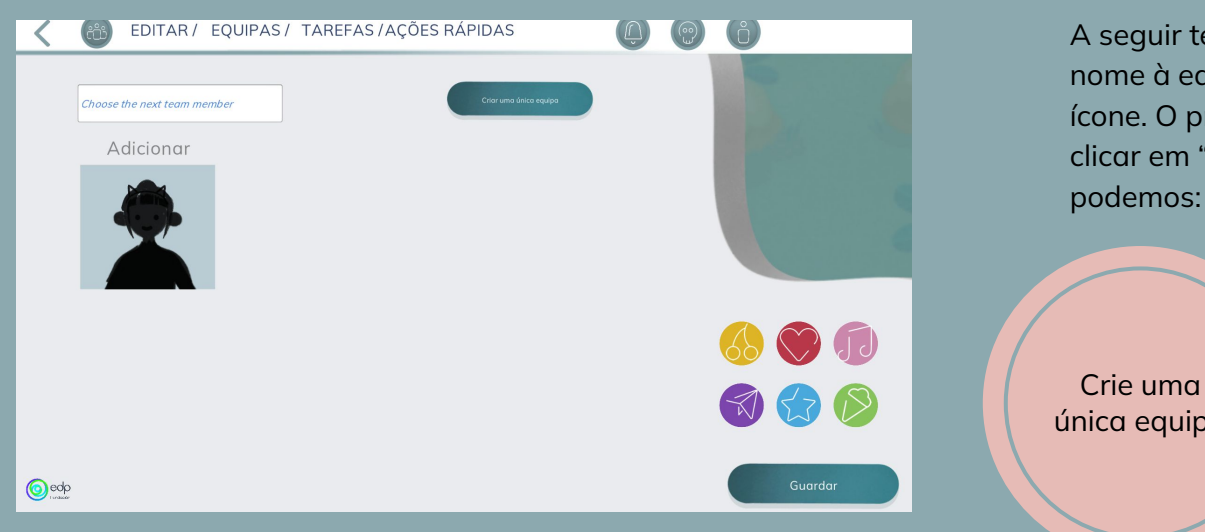

A seguir teremos que dar um nome à equipa e escolher um ícone. O próximo passo será clicar em "**adicionar**". Nesta tela podemos:

única equipa

Crie equipas diferentes

CRIAR EQUIPAS **RIAR EQUIPAS**  **Todos os alunos poderão ajudar uns aos outros**. Se clicarmos no botão **"Criar uma única equipa"**, veremos como todos os nossos alunos são adicionados a essa equipa.

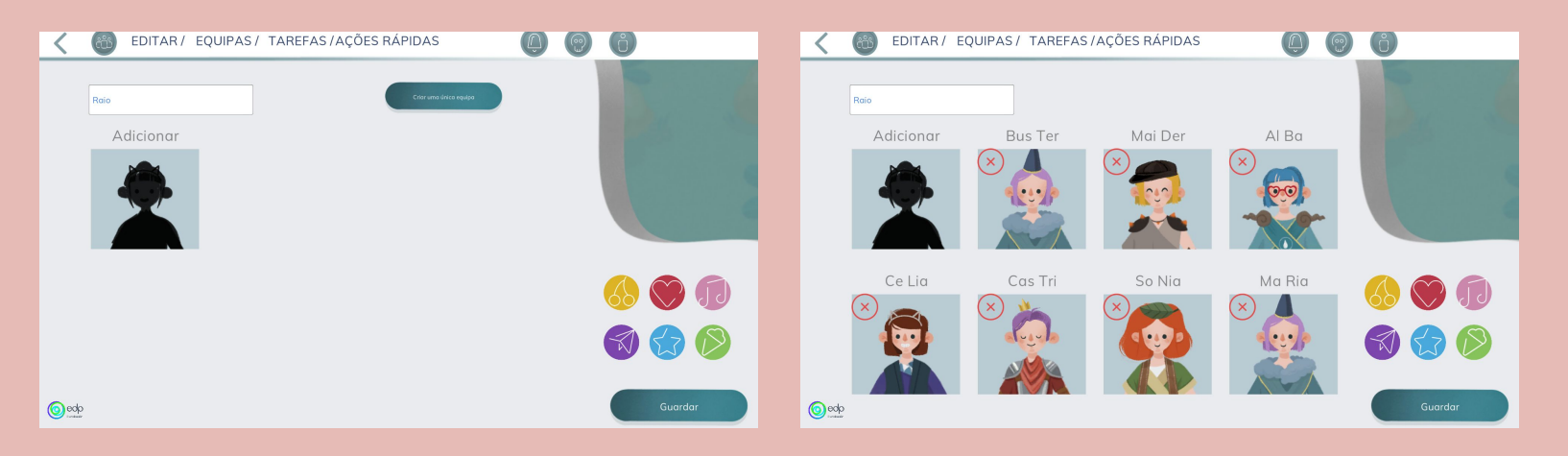

Por fim, clicamos em **"Salvar"** para finalizar a criação da equipa.

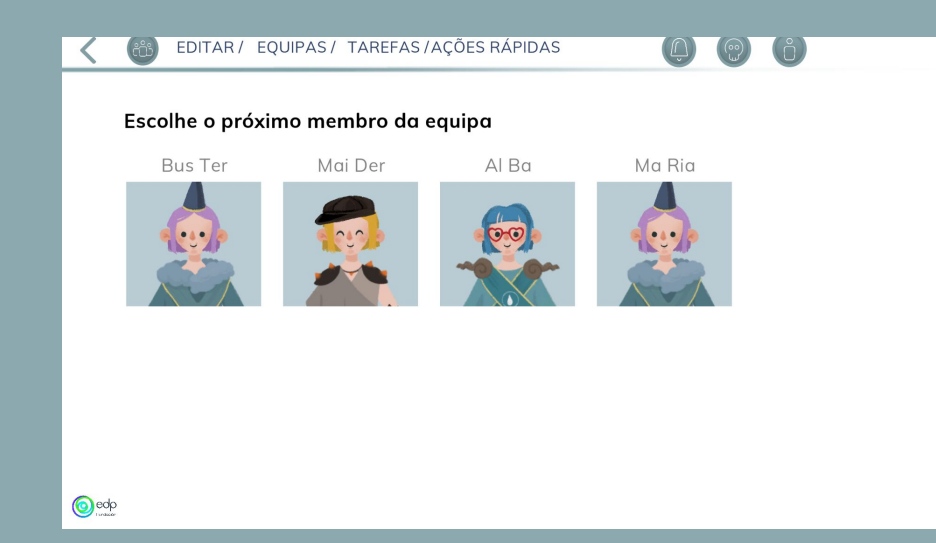

**Os membros de cada equipa só poderão ajudar a equipa correspondiente**. Para criar uma Os membros de cada equipa só<br>poderão ajudar a equipa<br>correspondiente. Para criar uma<br>equipa, iremos para "Equipas".<br>**CRIA VÁRIAS EQUIPAS".** 

No menu de equipas, além de vermos todas as equipas criadas, podemos ver algumas estrelas com números que farão um ranking com a experiência adquirida por cada uma.

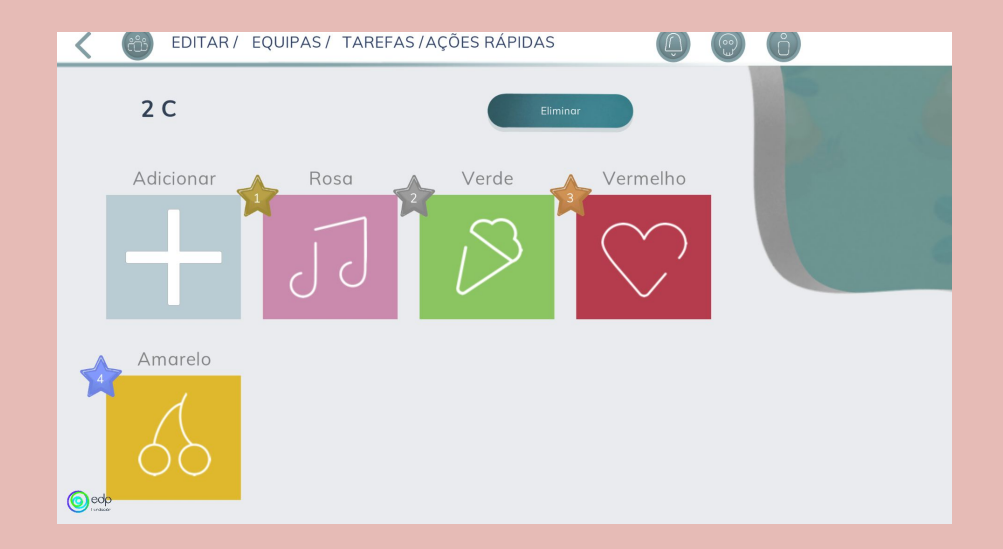

Se, a qualquer momento quisermos **eliminar participantes** de uma equipa, devemos clicar na equipa que queremos editar e clicar no **"X"** da imagem de cada personagem para eliminá-la. Para que as alterações sejam feitas, clicamos em **"Salvar"** assim que terminarmos.

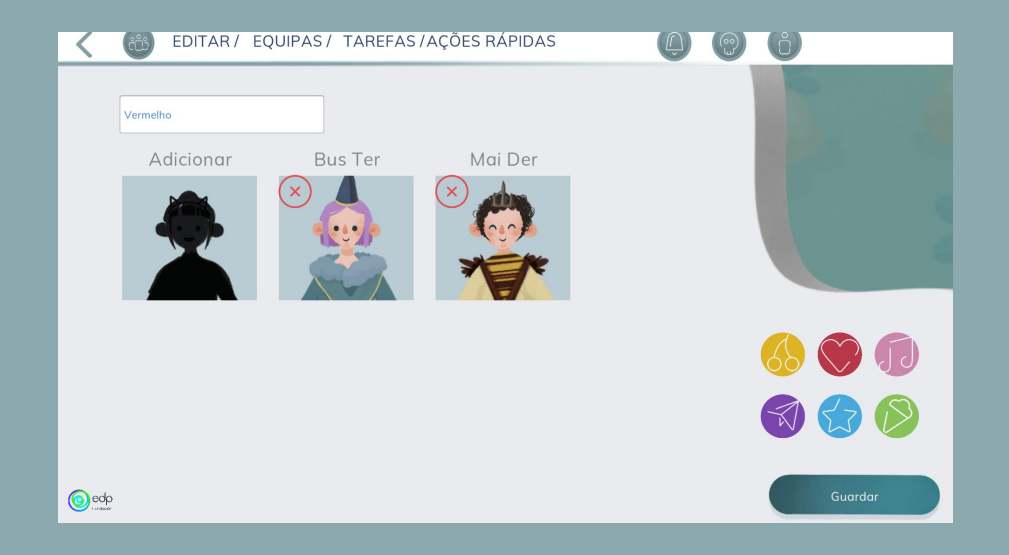

Se quisermos eliminar uma equipa, devemos ir até às equipas e clicar no botão **"eliminar"**. Esta ação fará com que um ícone de lixeira apareça em cada computador. Clicar nele excluirá a equipa.

Quando terminarmos, clicarmos no botão **"Cancelar"** para finalizar (o ícone da lixeira desaparecerá).

EDITAR / EQUIPAS / TAREFAS / AÇÕES RÁPIDAS  $2C$ Adicionar Rosa Verde Vermelho Amarelo  $\bigodot$ ed

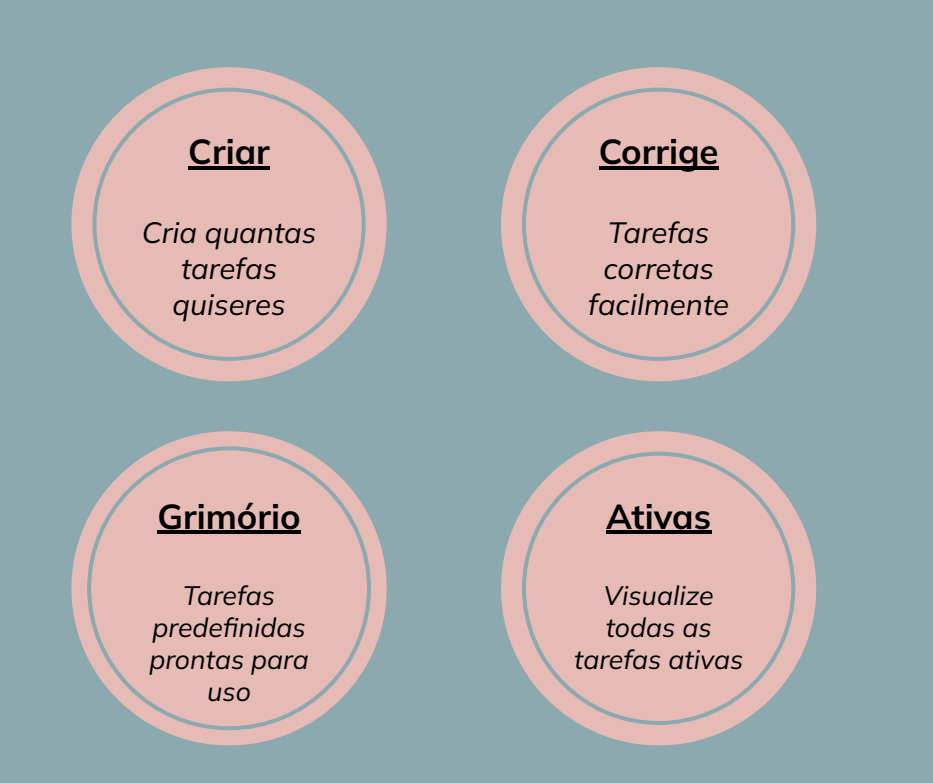

## TAREFAS

Ao clicar no menu superior **"Tarefas"**, um menu suspenso será aberto com três opções: **criar, corrigir, grimório** e **ativar.**

**CRIAR** 

Para criar uma tarefa, daremos um nome a ela e a desenvolvemos no campo **"Descrição"**. Se a tarefa assim exigir ou quisermos ampliar o conhecimento, podemos inserir uma URL para que as páginas web possam ser abertas a partir da tarefa (por exemplo, YouTube).

Escolhe a quantidade de moedas e experiência que ganharás ao completá-la corretamente, bem como os dias disponíveis para fazê-lo.

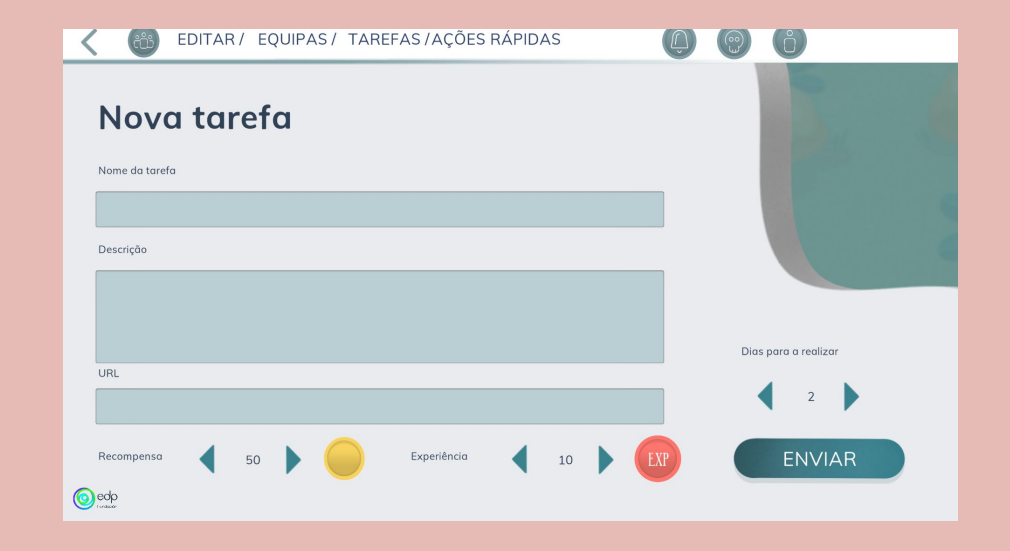

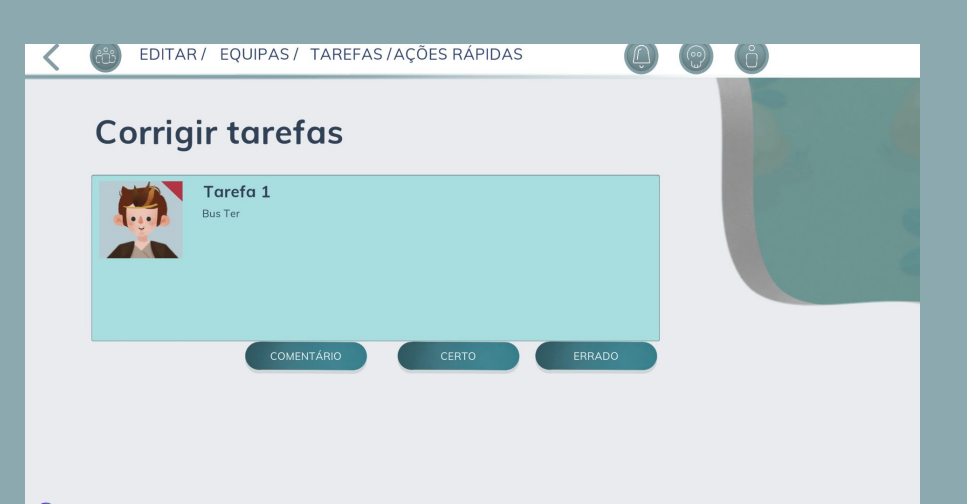

Aqui, aparecerão as tarefas disponíveis para correção, assim que os nossos alunos as concluírem.

Podemos decidir se a tarefa está correta ou incorreta com os botões abaixo.

 $\bigcirc$ edp

Aqui, encontrará tarefas criadas pela equipa YE. Para que os alunos possam realizá-los, clicamos em **"Atribuir"**. O resto do procedimento é igual ao das **"Tarefas"**.

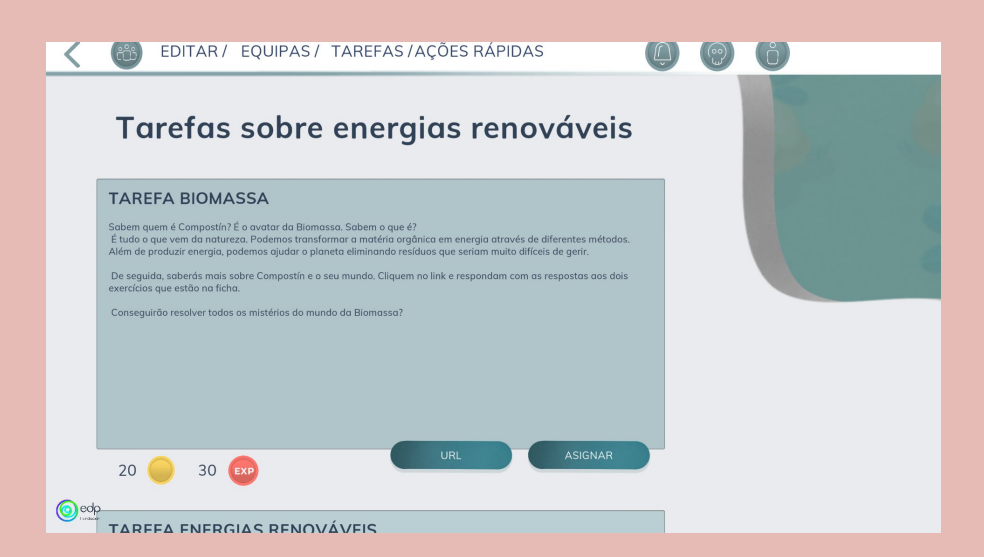

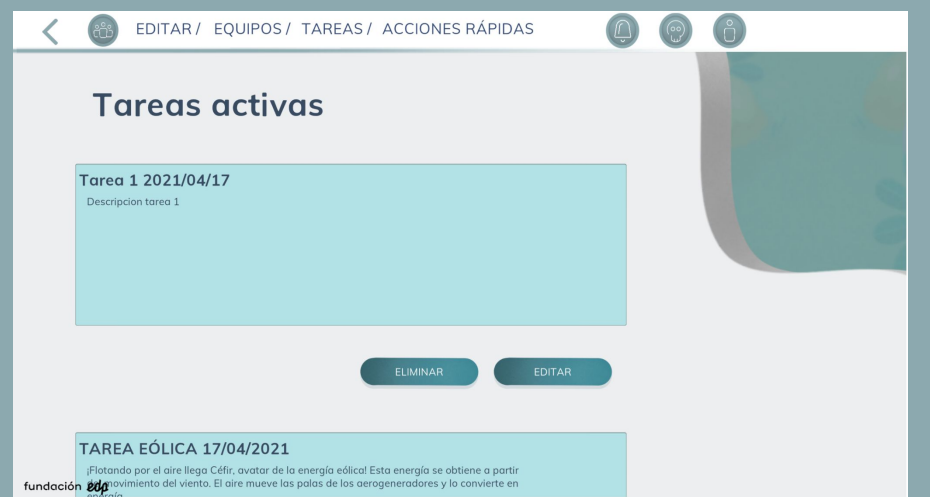

Aqui, podemos ver as tarefas que temos ativas naquele momento. Podemos excluí-las ou editá-las.

ATIVAS **ATIVAS** 

# AÇÕES RÁPIDAS

A partir daqui, podes **adicionar ou subtrair experiências (Exp), pontos de vida (PV), pontos magicos (PM) e adicionar moedas (MO)** pressionando os botões e depois escolhendo a personagem ao qual aplicar o efeito.

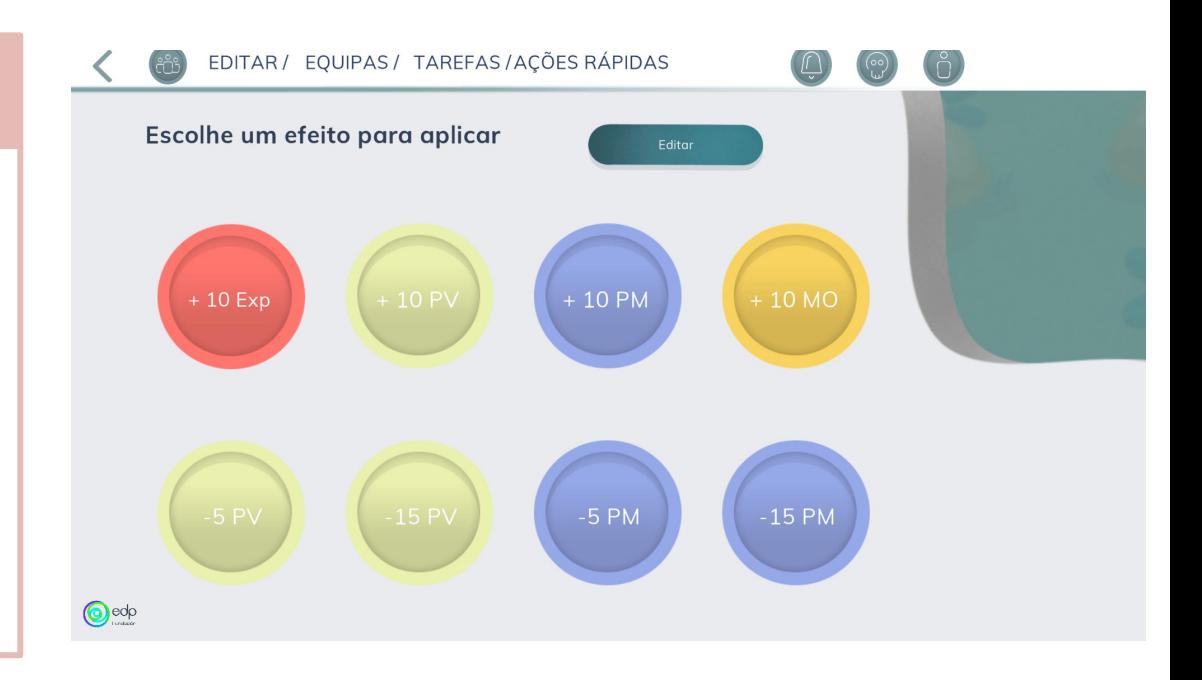

Se quisermos **criar o nosso próprio botão**, clicamos em **"Editar"** no menu superior e a partir daí, poderemos criar o botão que desejarmos (PV, PM, MO ou Exp). Para o implementá-lo, clicamos em

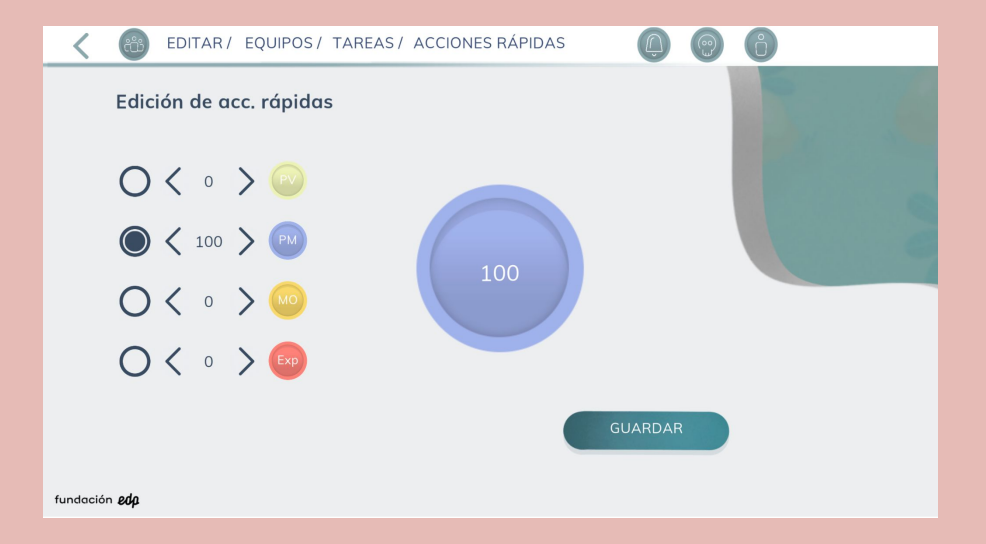

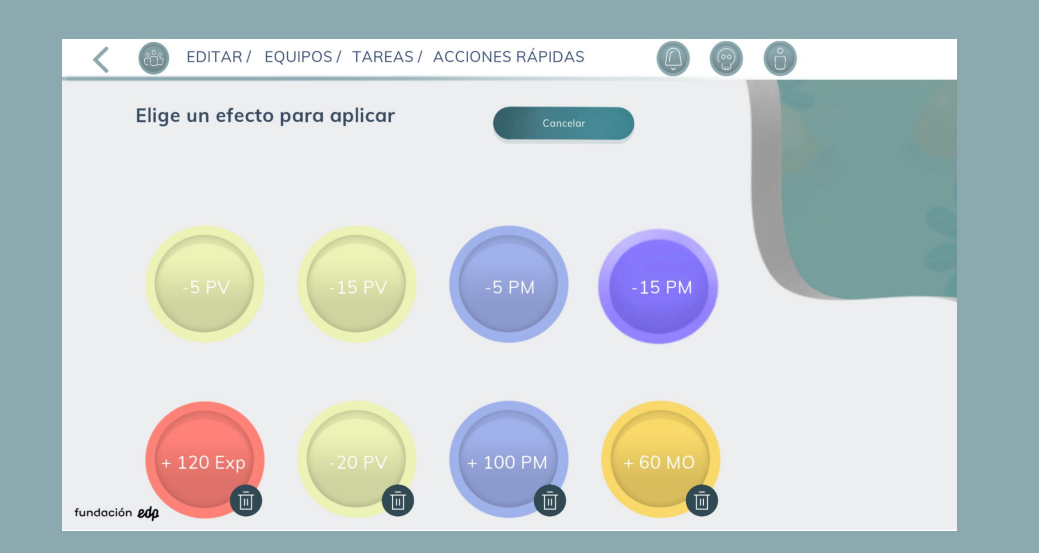

Se quisermos **eliminar os botões que criamos**, devemos pressionar o botão **"Editar"**, que se encontra no própio menu de ações rápidas. Aqui, como ao exlcuir personagens ou equipas, o ícone da lixeira aparecerá naqueles que podem ser exluídos.

Assim que terminarmos,, clicamos em **"Cancelar"** para finalizar.

Na YE, podemos ver as notificações em tempo real, onde tanto o grupo quanto o professor, podem ver aumentos de nível, e perdas de pontos...

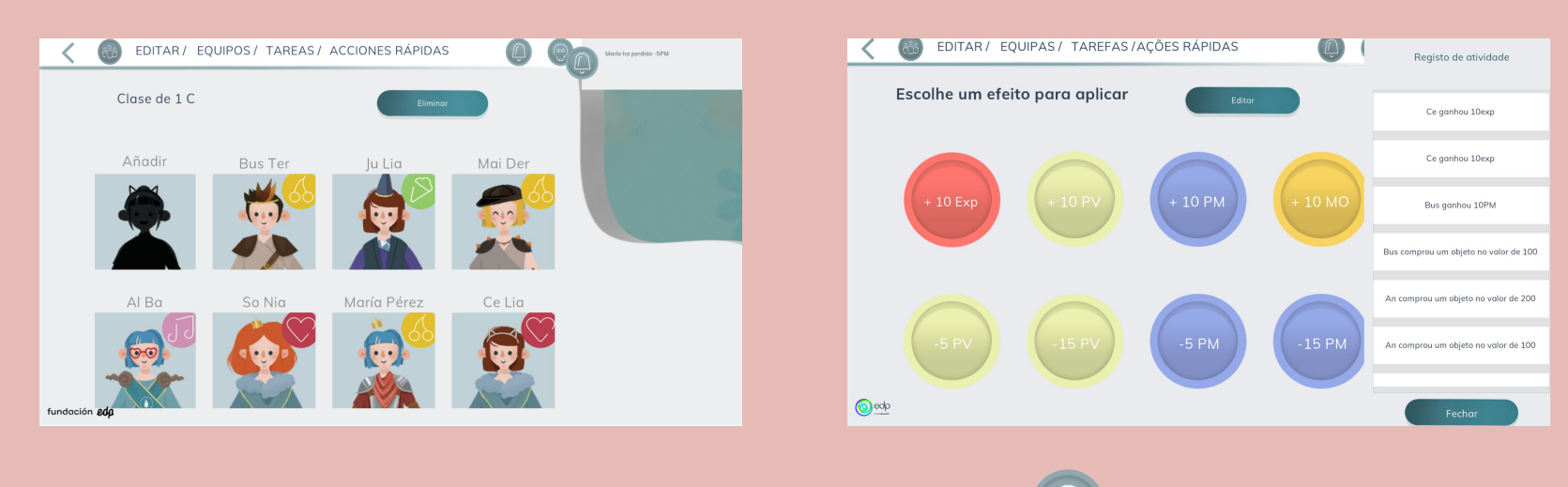

Também poderemos ver um registo de atividades se clicarmos no ícone  $\left(\begin{bmatrix}1\\1\end{bmatrix}\right)$  no menu superior.

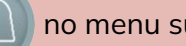

NOTIFICAÇÕES

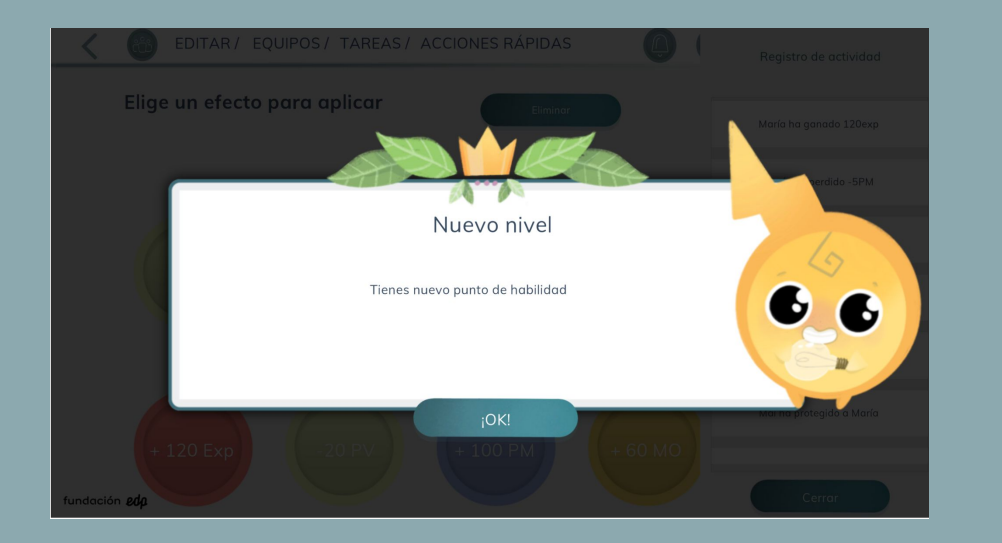

Quando uma personagem sobe de nível, uma notificação na tela inteira aparecerá para indicar isso.

*Descubra outras formas de avaliar* 

*Um quiz interativo com o conteúdo que você deseja*

*5 respostas certas para ganhar, 10 respostas erradas para perder* 

## BATALHAS

Crie batalhas únicas para os seus alunos. Experimente uma forma lúdica e divertida dos alunos demonstrarem os conhecimentos que adquiriram.

Acesse-os no menu superior através do ícone.

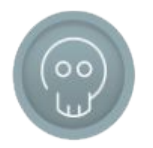

*Basurión* é um adorável vilão que desafiará qualquer um que se atreva a fazer uma série de perguntas sobre energias renováveis.

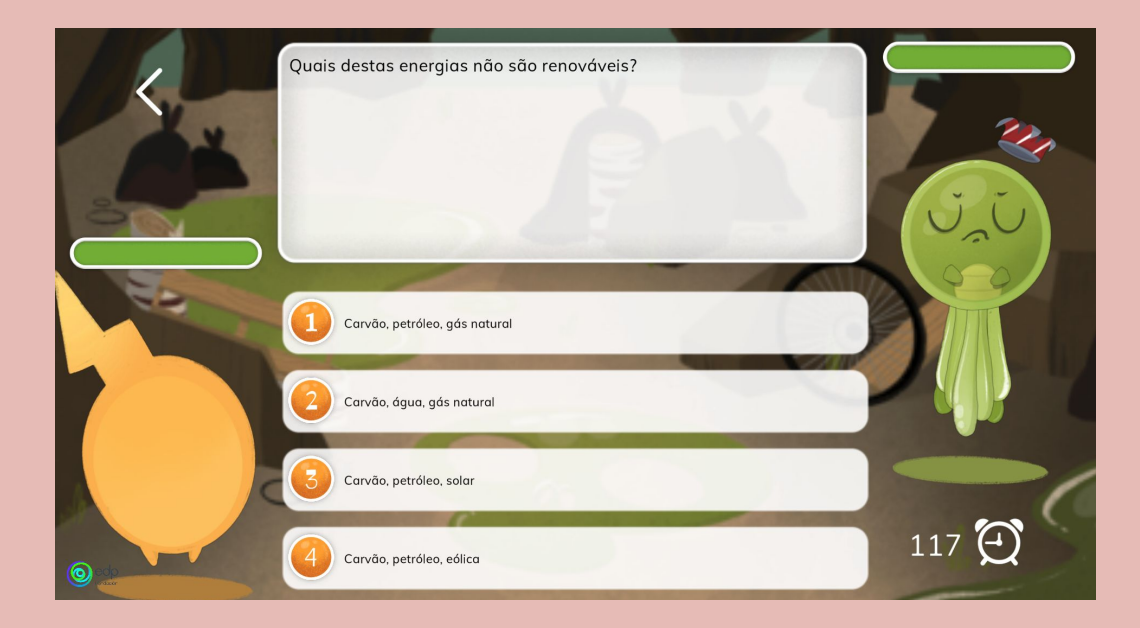

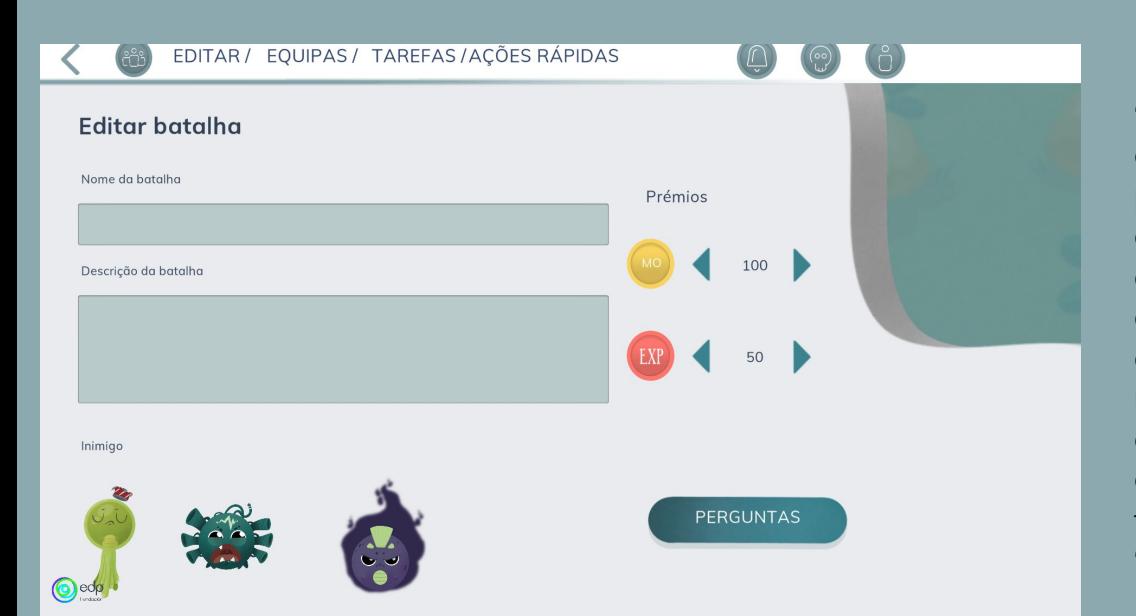

**"Criar batalha"** permitirá que você crie uma batalha totalmente personalizada com o conteúdo desejado. Para isso, teremos que dar-lhe um nome e fazer uma breve descrição do mesmo. Escolhemos qual "monstro" queremos que os nossos alunos enfrentem, bem como os prémios que receberão caso conquistem a vitória. Assim que tivermos isso, continuaremos com "Criar batalha" permitirá que você<br>crie uma batalha totalmente<br>personalizada com o conteúdo<br>desejado. Para isso, teremos que<br>dar-lhe um nome e fazer uma breve<br>descrição do mesmo. Escolhemos<br>qual "monstro" queremos que os<br>n Na secção de perguntas, poderemos fazer até um total de 30 perguntas. **Como funciona**: para facilitar o trabalho, o esquema é o mesmo para todas as questões.

**Sempre** escreveremos a opção correta na primeira seção de respostas (marca verde) e as respostas incorretas nas outras (x vermelho). **No jogo, as opções surgirão aleatoriamente**.

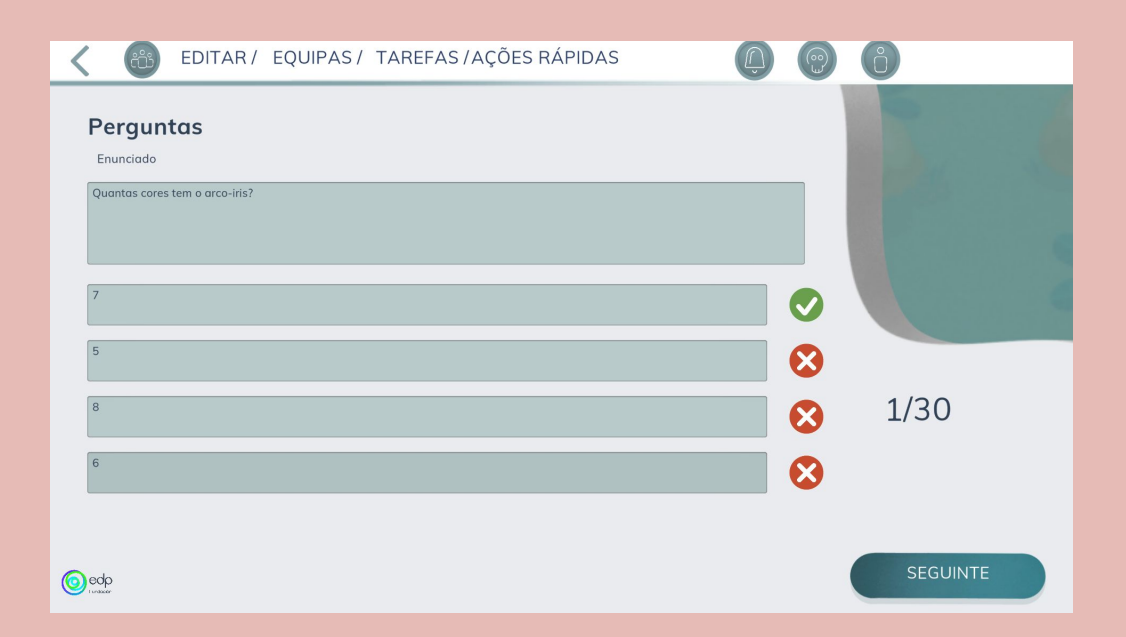

Após escreveremos as perguntas que desejamos, podemos visualizar a batalha clicando em **"Jogar agora"** ou **"Salvar e enviar"**.

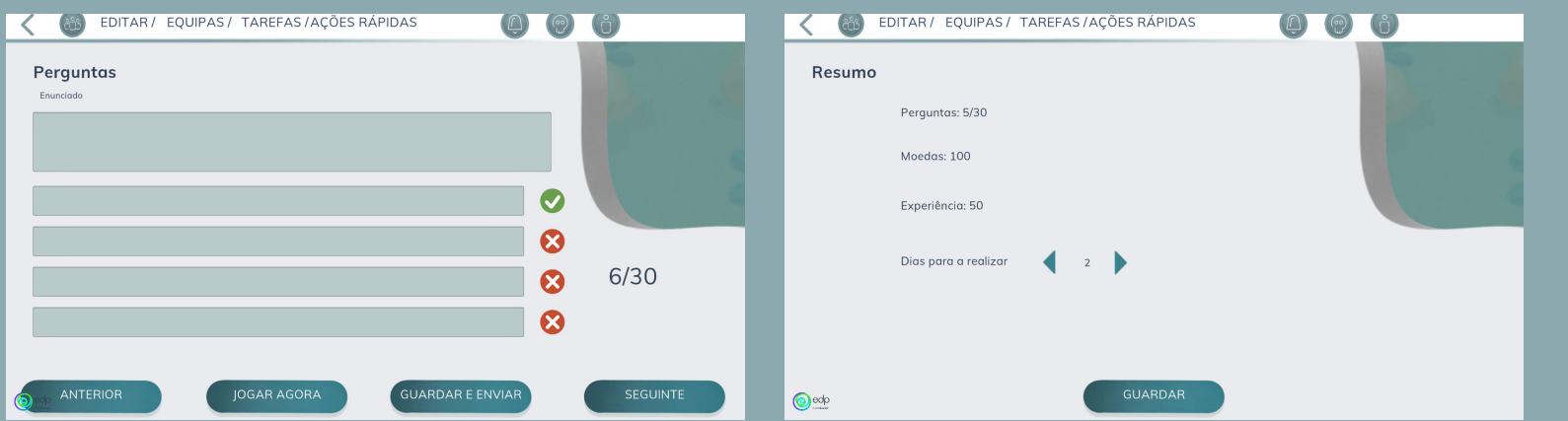

Com a opção "Guardar e enviar", a batalha se tornará apenas mais uma tarefa para os nossos alunos, e aparecerá no painel de tarefas. Como etapa final, veremos um resumo onde poderemos escolher quantos dias os alunos terão para realizar a batalha. Pressione **"Guardar"** para finalizar. Aqui, como no painel de tarefas ativas, podemos ver as batalhas que temos ativas naquele momento. Podemos excluí-las ou editá-las.

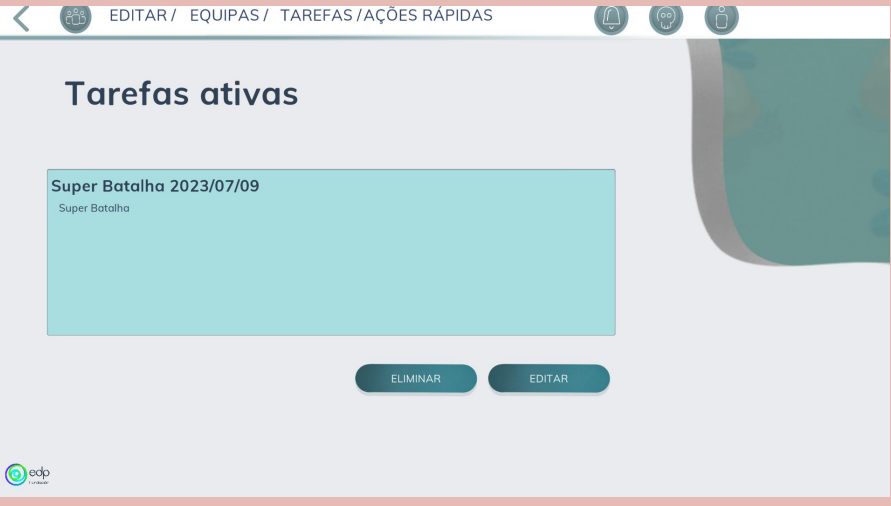

## PERFIL DO ALUNOS

Ao clicar na imagem de uma personagem criada, você terá acesso ao seu perfil. À direita estão o nome e o sobrenome do menino ou da menina, bem como o **código**, que será necessário para ele acesse o aplicativo e interaja com o próprio perfil. A seguir, explicamos as estatísticas, visíveis à esquerda.

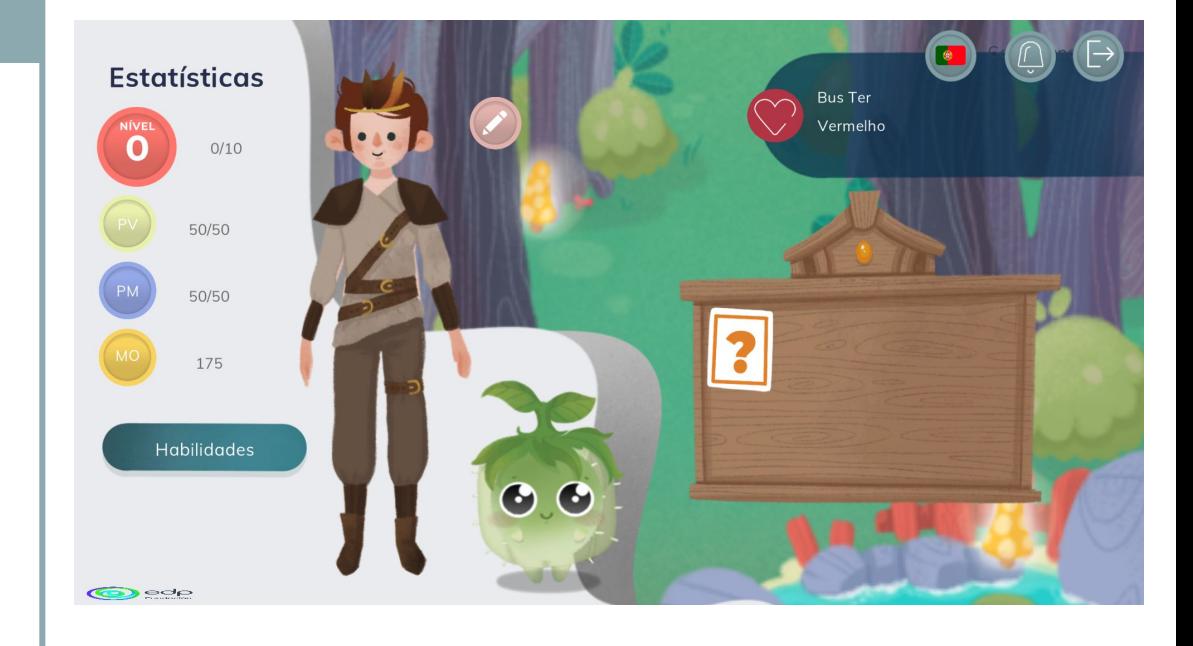

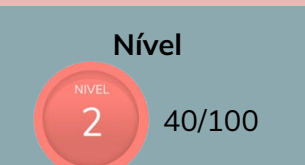

Indica o nível atual do personagem e a experiência necessária para alcançar o próximo nível. A experiência é adquirida através **da execução de tarefas** e através de **"ações rápidas"**.

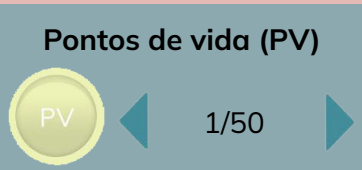

Esta é a vida da personagem. Pode ser aumentado através de **"açoes rápidas"** ou do uso de **habilidades**. Se a vida chegar a zero, a **Roda do Destino**  aparecerá (explicada mais tarde).

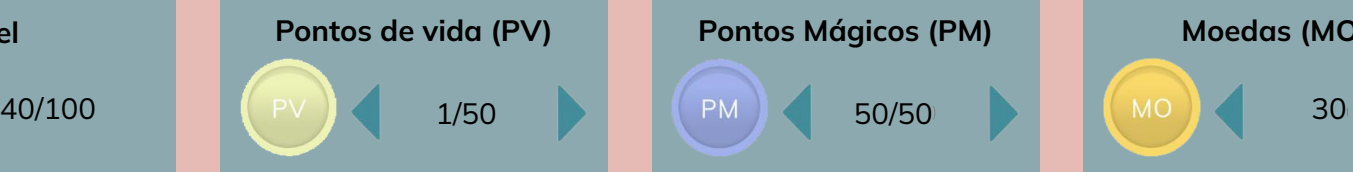

Magia é necessária para usar habilidades. Esses pontos também podem subir aumentados e diminuídos através de **"ações rápidas"**.

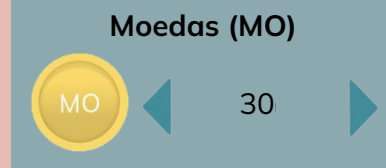

Esta é a moeda do jogo. É utilizado para comprar roupas e acessórios na loja. As moedas podem ser ganhas completando tarefas e também por meio de **"ações rápidas"**.

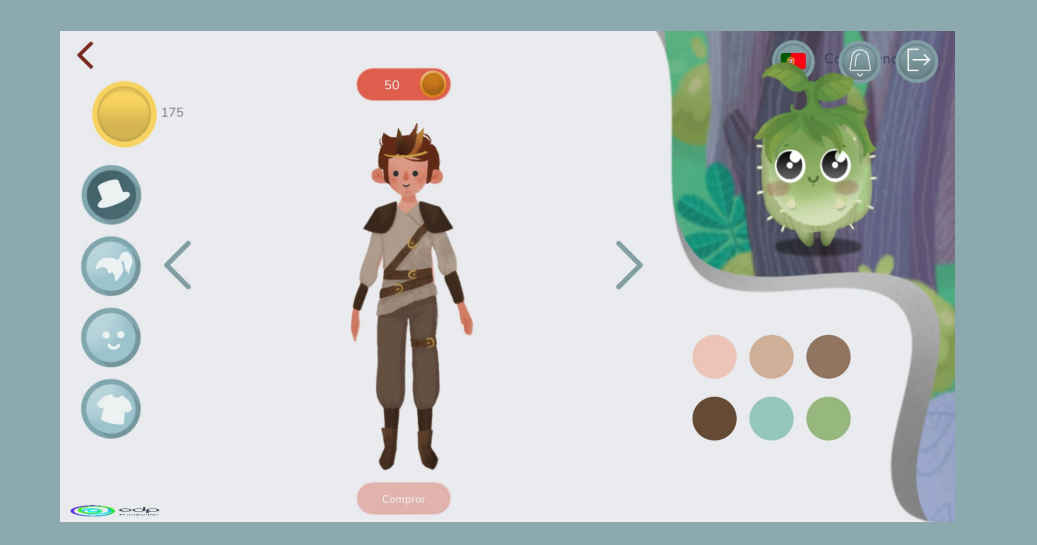

Se clicarmos no botão que aparece à direita da rosto do personagem, iremos acessar a **loja**. Nele, podemos mudar a aparência das personagens. São 5 áreas de customização: acessórios, cabelo, rosto, roupas e tom de pele.

# **O**

*Habilidades comuns*

*Comuns para todos os alunos* *Habilidades de poder*

*Correspondentes ao poder escolhido*

## HABILIDADES

Nesta tela podemos ver que habilidades a personagem possui. Por cada nível que sobes, ganhas um **"ponto de habilidade (AP)"**. Estes pontos são usados para desbloquear habilidades. Ao clicarmos em cada um podes ver no lado direito em que consiste, quantos pontos de habilidade custa e quantos possui a personagem.

## Quando poderão utilizar as habilidades?

Elas podem ser usadas quando o professor achar apropriado e quando ações rápidas forem executadas.

Aí aparecerá automaticamente uma tela na qual os membros da equipa à qual pertence à personagem afetada poderão usar as suas habilidades para ajudar o seu parceiro.

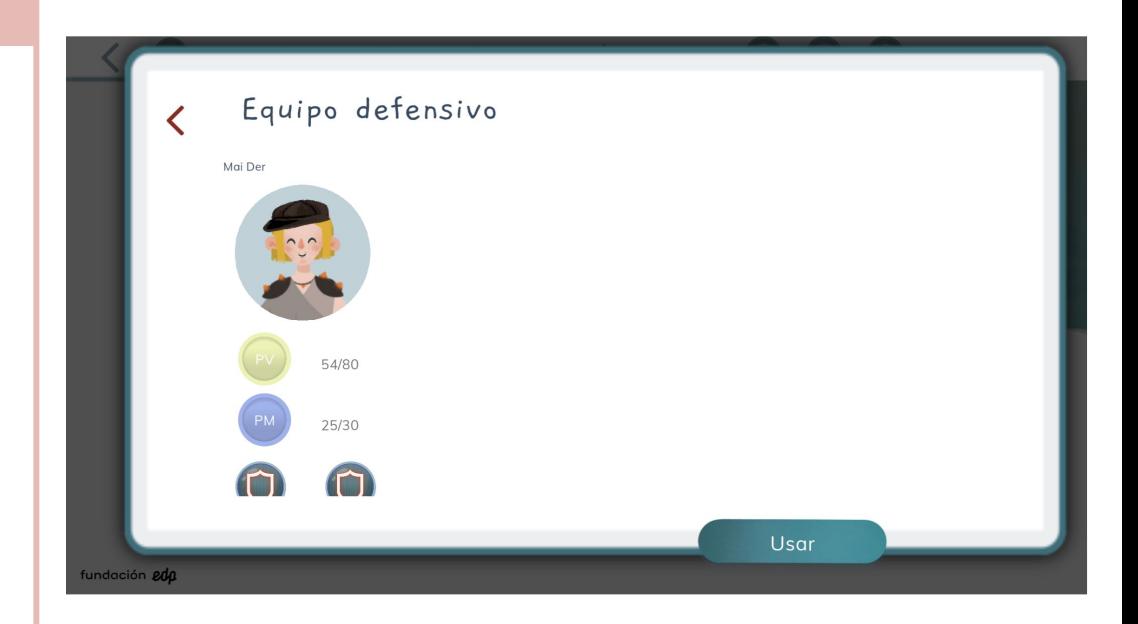

São habilidades comuns para todos os alunos.

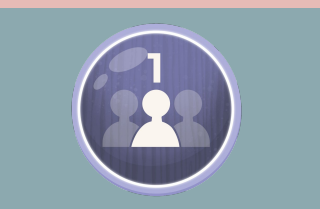

**Sair primeiro**: podes sair o primeiro para o recreio. Custo de compra: 1PH / Custo de uso: 10PM

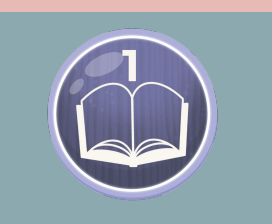

**Pista individual**: uma pista no no exame. Custo de compra: 1PH / Custo de uso: 10PM

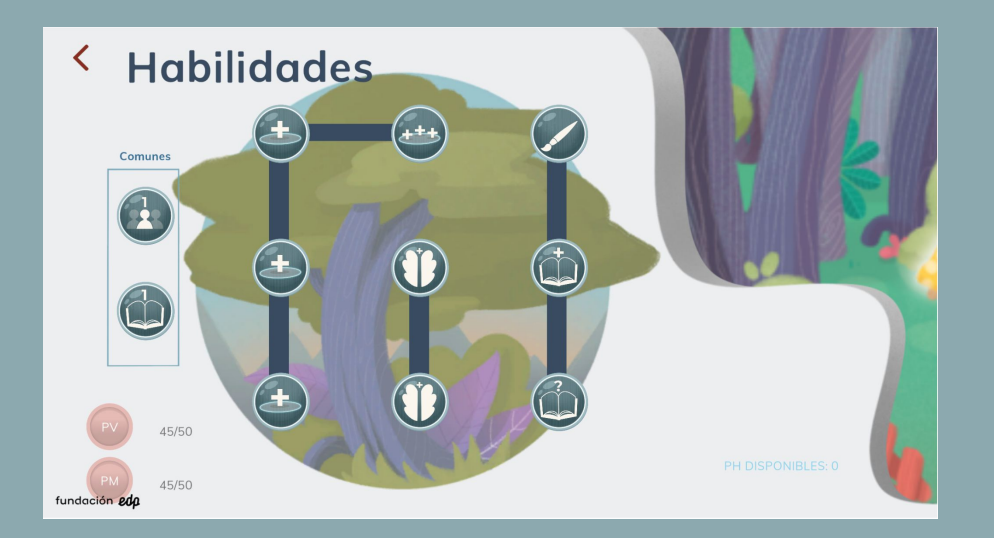

As habilidades de cura serão usadas para curar pontos vitais do resto da equipa ou até mesmo ressuscitá-las. A seguir serão desenvolvidas as habilidades desse poder, divididas em três ramos (cura, ressurreição e conhecimento).

**Cura** Ressurreição Conhecimento

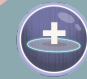

**Cura 1:** cura uma personagem que não sejas tu em 10 pontos.. Custo de compra: 1PH / Custo de uso: 5PM

**Cura**

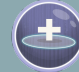

**Cura 2:** cura uma personagem que não sejas tu por 25 pontos. Custo de compra: 2PH / Custo de uso: 5PM

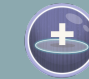

**Cura 3:** cura uma personagem que não sejas tu em 60 pontos. Custo de compra: 3PH / Custo de uso: 20PM

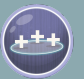

**Círculo de cura:** cura os membros da tua equipa em 10 pontos. Custo de compra: 3PH / Custo de uso: 20PM

## **Ressurreição**

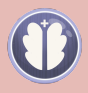

**Ressuscitar 1:** crie um aliado com uma pequena quantidade de saúde. Custo de compra: 1PH / Custo de uso: 5PM

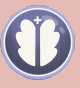

**Ressuscitar 2:** ressuscita um aliado com metade da saúde. Custo de compra: 2PH / Custo de uso: 5PM

Cura **Ressurreição** Conhecimento

PODER DE CURA **ODER DE CORP** 

Cura Ressurreição **Conhecimento**

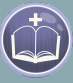

**Conhecimento extra:** perguntar num teste se uma resposta está correta. Custo de compra: 1PH / Custo de uso: 5PM

**Conhecimento**

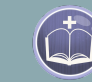

**Oração:** tens acesso num item de ajuda num exame. Custo de compra: 2PH / Custo de uso: 20PM

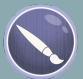

**Boa sorte:** podes ler um livro ou fazer um desenho nos últimos 10 minutos de aula. Custo de compra: 3PH / Custo de uso: 15PM

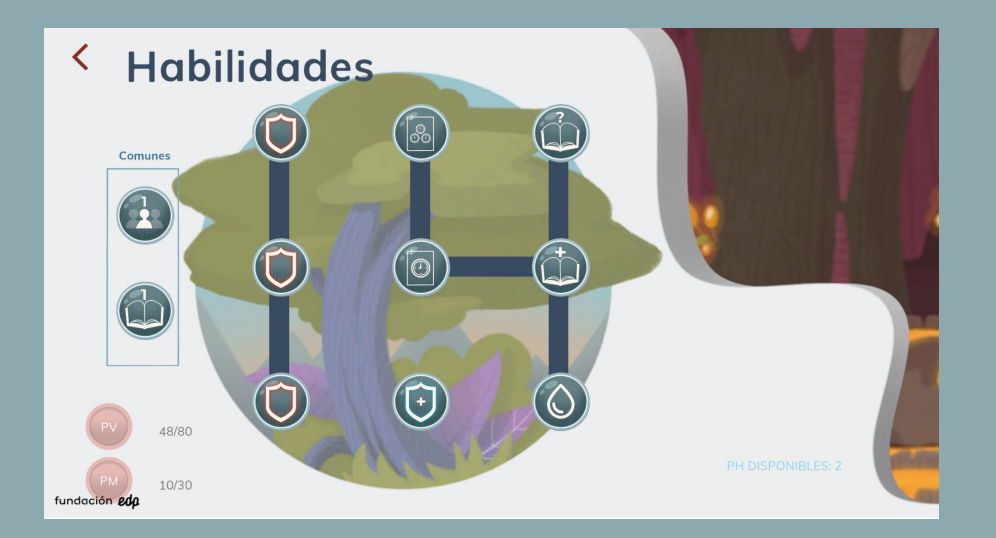

O poder de combate serve para proteger o resto da equipa, reduzindo os danos que os outros ou com habilidades que proporcionam vantagens tanto individuais quanto coletivas. Este poder é dividido em três ramos (proteção, cura e combate).

**Proteçao Cura** Combate

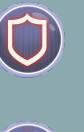

**Proteçao 1:** intercetas o ataque a um membro da tua equipa. Bónus de redução de danos à armadura: 10% Custo de compra: 1PH / Custo de uso: 5PM

**Proteçao**

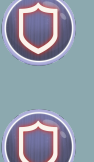

 $\bigcap$ 

**Proteçao 2:** intercetas o ataque a um membro da tua equipa. Bónus de redução de danos à armadura: 30% Custo de compra: 2PH / Custo de uso: 15PM

**Proteçao 3:** intercetas o ataque a um membro da tua equipa. Bónus de redução de danos à armadura: 80% Custo de compra: 3PH / Custo de uso: 20PM

## **Cura**

 $\left(\left[\begin{matrix} 1\\ 1\end{matrix}\right]\right)$ 

**Caixa de primeiros socorros:** recuperas 25 pontos de vida. Custo de compra: 1PH / Custo de uso: 10PM

Proteçao **Cura Combate** 

Proteçao Cura **Combate**

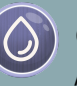

**Caça:** podes beber água sem autorização. Custo de compra: 1PH / Custo de uso: 5PM

**Ataque**

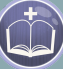

**Contra-ataque:** pista no teste. Custo de compra: 2PH / Custo de uso: 15PM

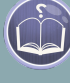

**Arma secreta:** obtém ajuda num teste. Custo de compra: 3PH / Custo de uso: 20PM

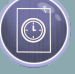

**Emboscada:** podes entregar um trabalho um dia mais tarde. Custo de compra: 2PH / Custo de uso: 15PH

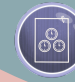

**Ataque frontal:** toda a tua equipa pode entregar um trabalho um dia mais tarde. Custo de compra: 3PH / Custo de uso: 25PH

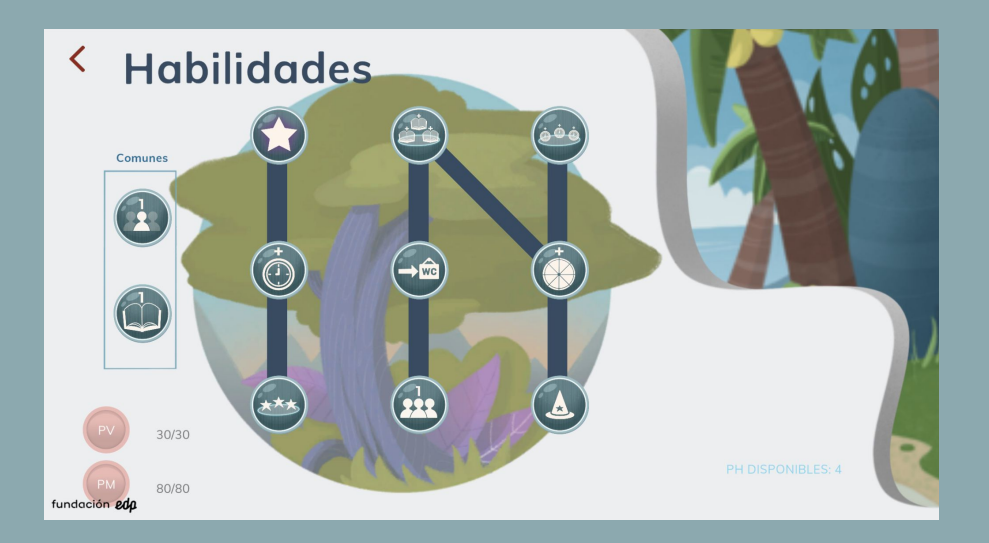

O poder mágico permite utilizar capacidades especiais, tais como os feitiços para obter recompensas, tanto individuais como coletivas. Dividem-se em três ramos (feitiços, feitiços 2 e feitiços 3).

PODER MÁGICO PODER MÁGICO

**Feitiços** Feitiços 2 Feitiços 3

## **Feitiços**

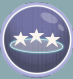

**Transferência de magia:** todas as personagens da equipa, exceto os magos, ganham 10 pontos de magia. Custo de compra: 1PH / Custo de uso: 10PM

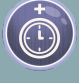

**Tempo extra:** ganha algum tempo num teste. Custo de compra: 2PH / Custo de uso: 20PM

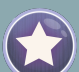

**Fonte de magia:** devolve a magia a um membro da tua equipa que não seja mago. Custo de compra: 3PH / Custo de uso: 35PM

## **Feitiços 2**

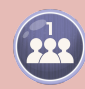

**Teletransporte:** toda tua equipa fica em primeiro lugar na fila. Custo de compra: 1PH / Custo de uso: 15PM

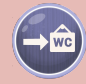

**Invisibilidade:** podes ir à casa de banho sem dizer nada. Custo de compra: 2PH / Custo de uso: 15PM

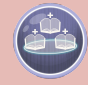

**Clarividência:** pista no teste para toda a tua equipa. Custo de compra: 3PH / Custo de uso: 30PM

Feitiços **Feitiços 2** Feitiços 3

PODER MÁGICO PODER MÁGICO

Feitiços Feitiços 2 **Feitiços 3**

## **Feitiços 3**

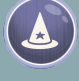

**Armadura de mago:** evita 10% de danos. Custo de compra: 1PH / Custo de uso: 15PM

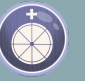

**Nova oportunidade:** volta a escolher uma penalização aleatória. Custo de compra: 2PH / Custo de uso: 25PM

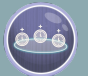

**Círculo de mago:** toda a tua equipa tem mais tempo no teste. Custo de compra: 3PH / Custo de uso: 35PM

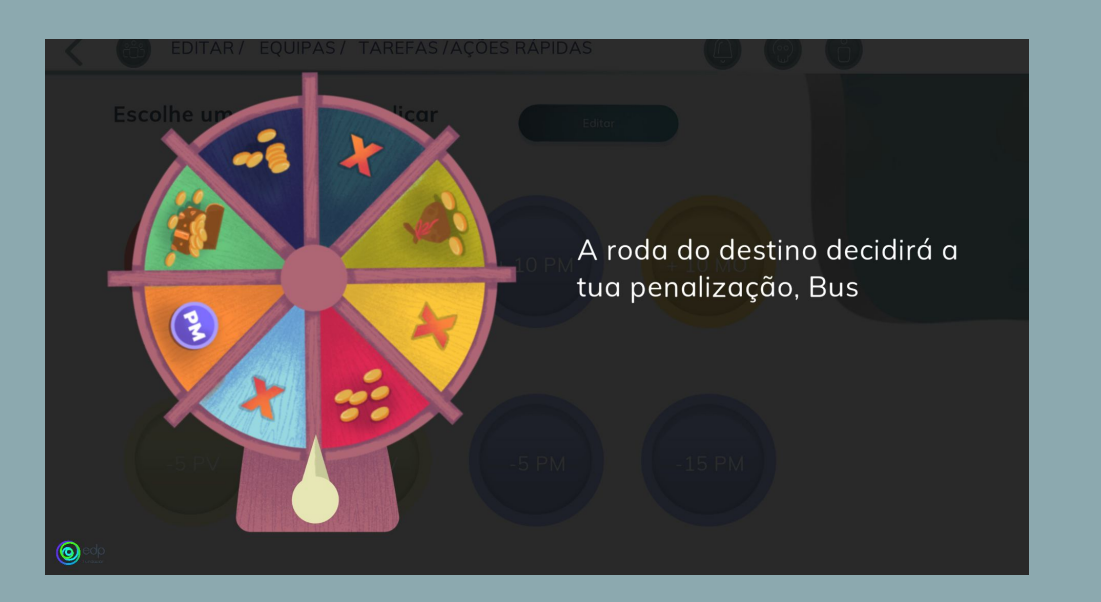

Quando os alunos perdem todos os pontos de vida (PV), a **roda do destino** aparecerá automaticamente e atribuirá uma penalização aleatória.

Estas penalizações baseiam-se na perda de dinheiro em diferentes quantias, na perda de pontos de magia e em três opções marcadas com um "X", o que permitirá aos professores escolher a penalização que considerem apropriada.

# **INTERFACE DO ESTUDANTE**

Para que os nossos alunos possam aceder à plataforma, temos de clicar no botão **"Área alunos"**.

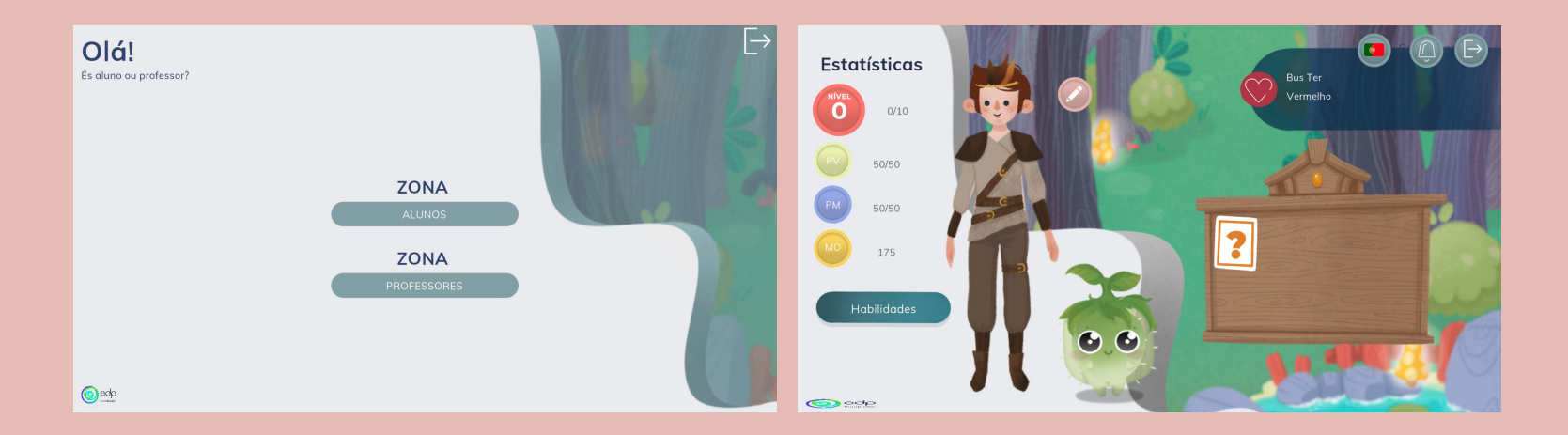

Ao entrar nessa área, ser-lhe-á pedido o **código de aluno** para entrar no seu perfil, que os professores têm de facultar acedendo ao perfil de cada aluno ou aluna a partir da **nossa conta**.

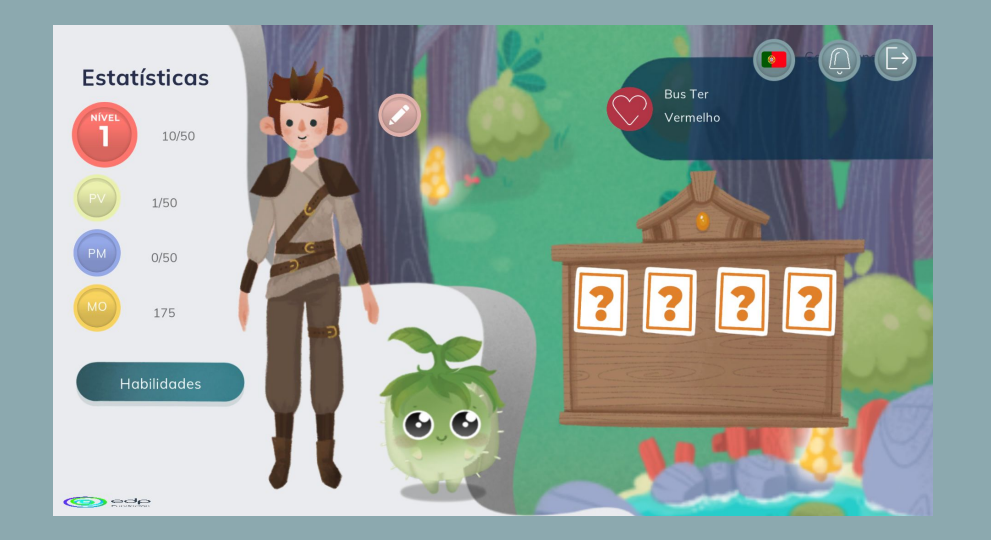

Uma vez dentro do perfil, os alunos poderão ver a sua personagem, o seu nome, e sobrenome e o avatar correspondente ao poder que escolheram (cura, combate ou magia)..

Nesta tela, pode acessar a diferentes seções:

**Equipa**: à esquerda do nome, aparece um botão com o símbolo da sua equipa. Se clicar aqui, os alunos verão os restante dos membros da equipa.

**Registo de actividades**: acima do seu nome há um botão onde você é informado em tempo real das ações realizadas na plataforma pelo professor e pelos alunos (penalidades, recompensas, uso de habilidades…)

**Estatísticas**: este painel mostra o nível do personagem, pontos de vida (PV), pontos mágicos (MP) e as moedas disponíveis.

**Habilidades**: nesta seção, os alunos podem investir os pontos de habilidade (PA) que obtêm cada vez que sobem de nível, melhorando as ações que a sua personagem pode realizar. Uma vez adquirida a habilidade, a execução é realizada em troca de pontos mágicos.

**Loja**: clicando no ícone de lápis que aparece à direita da personagem, você acessará à loja, onde poderá comprar diversos objetos para personalizar o sua personagem em troca de moedas (MO).

**Quadro de tarefas**: a partir daí você pode acessar as tarefas ativas que criamos.

Ao acessar o quadro, poderá ver as tarefas ativas, bem como aquelas que já foram corrigidas pelo professor.

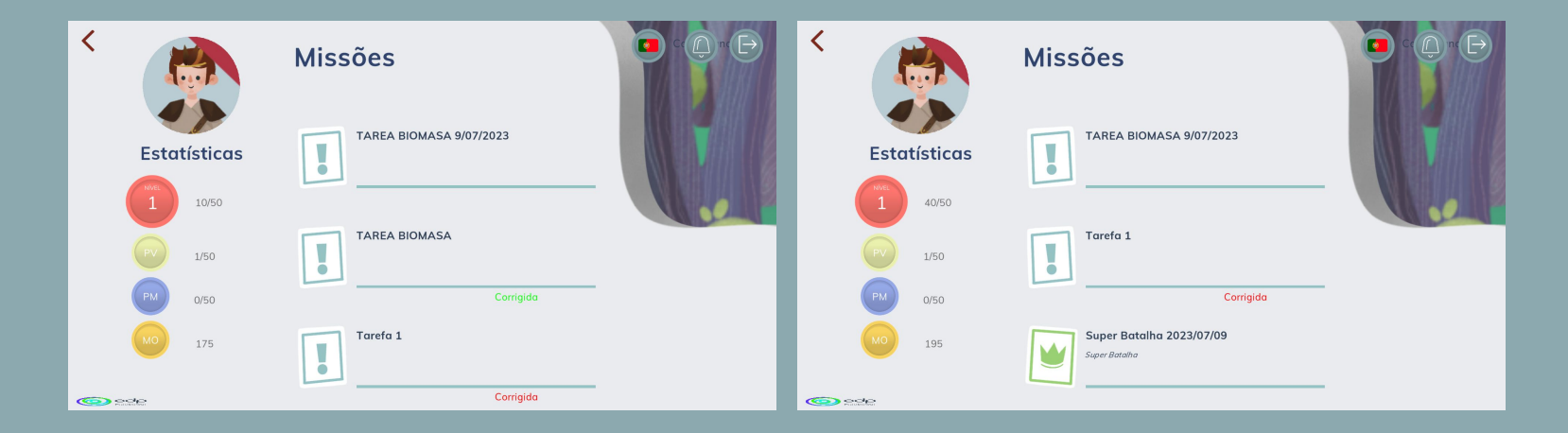

Ao acessar o quadro poderá ver todas as tarefas que estão ativas e os alunos poderão realizá-las. Assim que terminar, você pressionará **"Enviar".** Eles receberão a recompensa quando o professor corrigir e a tarefa estiver correta.

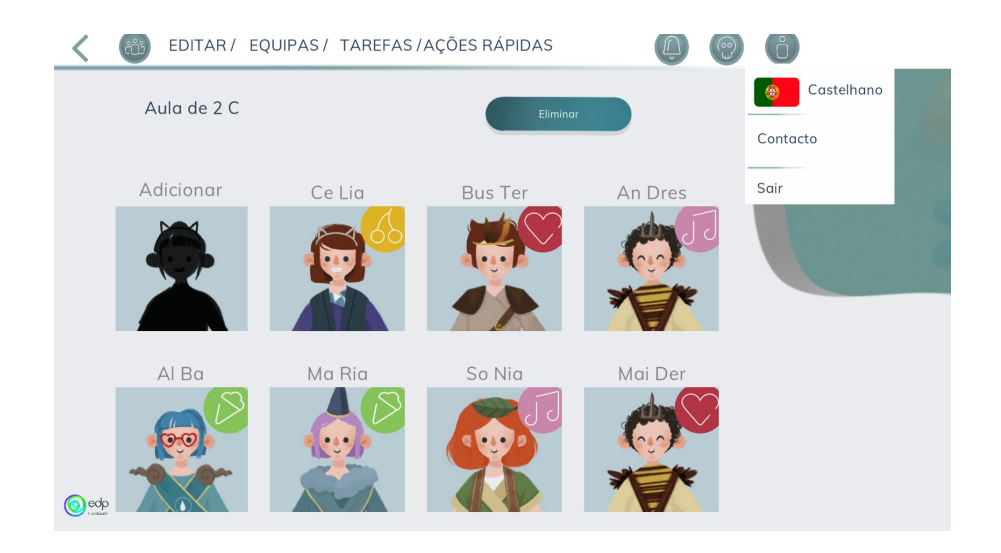

## **CONTACTO**

Caso tenha alguma dúvida ou queira fazer alguma sugestão, você pode entrar em contato com a nossa equipa acedendo ao botão.

Ficaremos felizes em ajudá-lo..

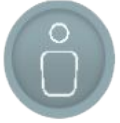

Se você chegou até aqui, esperamos que este manual tenha ajudado você e que o YE seja do seu agrado.

Desfrute-o!